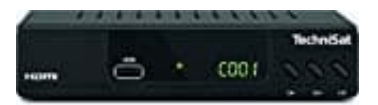

## **TechniSat HD-C 232**

## **Manuelle Kanalsuche**

- 1. Gib die [Frequenz] mit den Nummerntasten **0-9** ein. Soll nur auf der einen Frequenz gesucht werden, stelle die [NIT Suche] auf **Aus**.
- 2. Gib die Symbolrate [Symbol] mit den Nummerntastentasten **0-9** ein.
- 3. Wähle den [QAM-Typ] mit den Pfeiltasten **< / >**.
- 4. Stelle [NIT-Suche] auf eine Option.
	- ⇒**EIN**: Der gesamte Empfangsbereich wird ab der eingegebenen Frequenz durchsucht.
	- ⇒**Aus**: Es wird nur auf der eingegebenen Frequenz gesucht.
- 5. Sind alle Werte korrekt eingegeben. wird in der Anzeige [Pegel] und [Qualität] ein orangefarbener Stelle [NIT-Suche] auf eine Option.<br>⇒**EIN**: Der gesamte Empfangsbereich wird ab der eingegebenen Frequenz durchsucht.<br>⇒Aus: Es wird nur auf der eingegebenen Frequenz gesucht.<br>Sind alle Werte korrekt eingegeben. wird in de